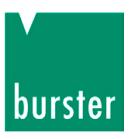

# **BEDIENUNGSANLEITUNG**

# **RTD-Simulator Typ 4530-V300 / -V400**

©2014 burster präzisionsmesstechnik gmbh & co kg Alle Rechte vorbehalten

Hersteller: burster präzisionsmesstechnik gmbh & co kg Talstraße 1 – 5 76593 Gernsbach Postfach 1432 76587 Gernsbach

Gültig ab: 18.09.2014 <br>Fax.: (+49) 07224 / 6450<br>Fax.: (+49) 07224 / 6458 Fax.: (+49) 07224 / 64588<br>E-Mail: info@burster.de info@burster.de [www.burster.de](http://www.burster.de/)

1578-BA4530DE-5670-091523

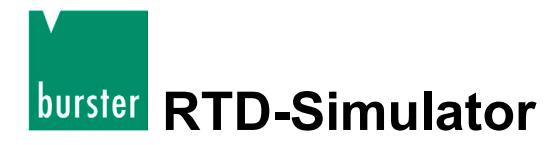

#### **Anmerkung:**

Alle Angaben in der vorliegenden Dokumentation wurden mit großer Sorgfalt erarbeitet, zusammengestellt und unter Einschaltung wirksamer Kontrollmaßnahmen reproduziert. Irrtümer und technische Änderungen sind vorbehalten. Die vorliegenden Informationen sowie die korrespondierenden technischen Daten können sich ohne vorherige Mitteilung ändern. Kein Teil dieser Dokumentation darf ohne vorherige Genehmigung durch den Hersteller reproduziert werden, oder unter Verwendung elektronischer Systeme verarbeitet oder weiterverarbeitet werden.

Bauelemente, Geräte und Messwertsensoren von burster präzisionsmesstechnik (nachstehend "Produkt" genannt) sind das Erzeugnis zielgerichteter Entwicklung und sorgfältiger Fertigung. Für die einwandfreie Beschaffenheit und Funktion dieser Produkte übernimmt burster ab dem Tag der Lieferung Garantie für Material- und Fabrikationsfehler entsprechend der in der Produktbegleitenden Garantie-Urkunde ausgewiesenen Frist. burster schließt jedoch Garantie- oder Gewährleistungsverpflichtungen sowie jegliche darüber hinausgehende Haftung aus für Folgeschäden, die durch den unsachgemäßen Gebrauch des Produkts verursacht werden, hier insbesondere die implizierte Gewährleistung der Marktgängigkeit sowie der Eignung des Produkts für einen bestimmten Zweck. burster übernimmt darüber hinaus keine Haftung für direkte, indirekte oder beiläufig entstandene Schäden sowie Folge- oder sonstige Schäden, die aus der Bereitstellung und dem Einsatz der vorliegenden Dokumentation entstehen.

The measurement solution.

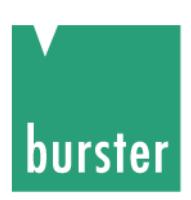

# **Konformitätserkläru n g** (nach EN ISO/IEC 17050-1:2010)

*Declaration of conformity (in accordance with EN ISO/IEC 17050-1:2010)*

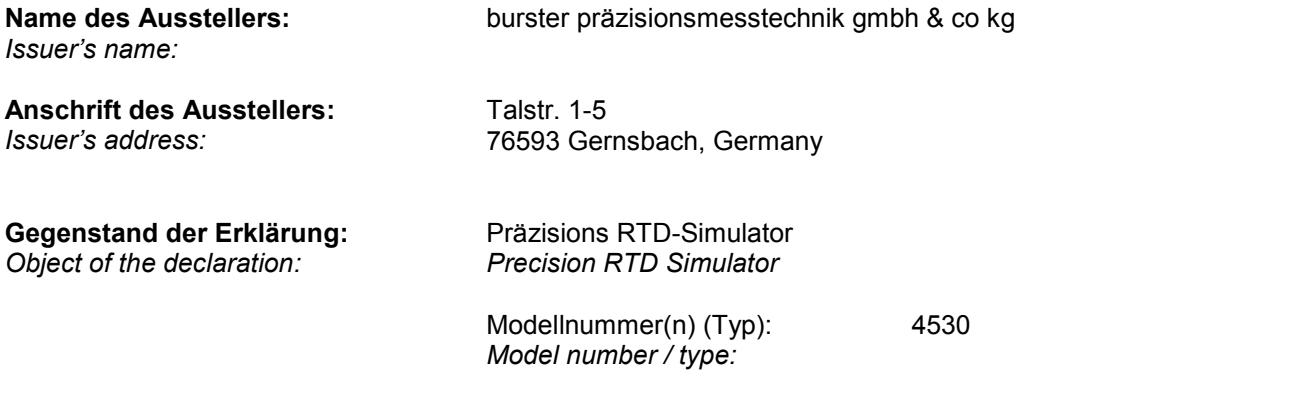

Diese Erklärung beinhaltet obengenannte Produkte mit allen Optionen *This declaration covers all options of the above product(s)* 

#### **Das oben beschriebene Produkt ist konform mit den Anforderungen der folgenden Dokumente:** *The object of the declaration described above is in conformity with the requirements of the following documents:*

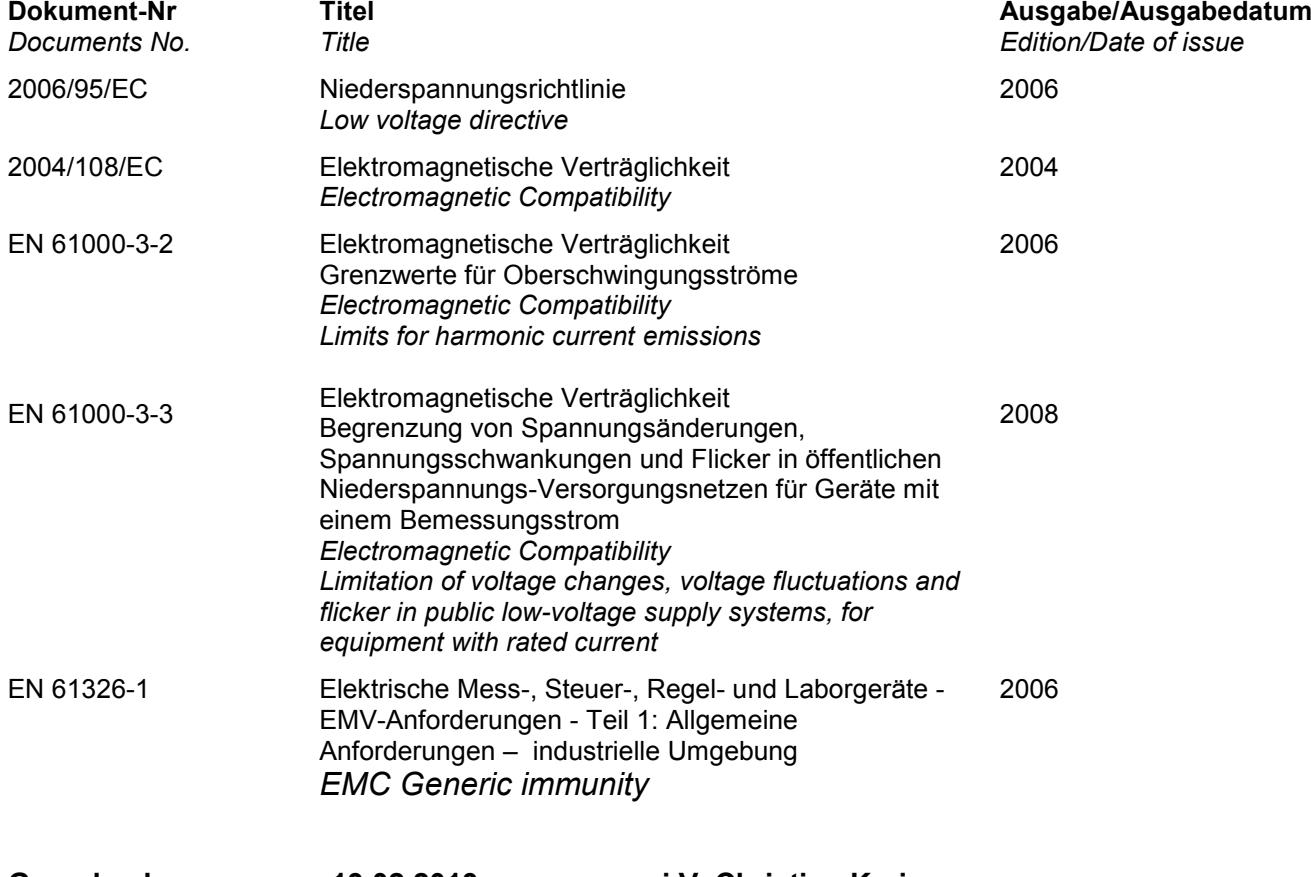

**Gernsbach 13.02.2013 i.V. Christian Karius**<br>Ort / place **Datum / date** Quality Manager  $Quality$  *Manager* 

Dieses Dokument ist entsprechend EN ISO/IEC 17050-1:2010 Abs. 6.1g **ohne Unterschrift** gültig *According EN ISO/IEC 17050 this document is valid without a signature.*

burster präzisionsmesstechnik gmbh & co kg · Talstr. 1-5 DE-76593 Gernsbach (P.O.Box 1432 DE-76587 Gernsbach) · Tel. +49-7224-6450 · Fax 645-88 www.burster.com info@burster.com burster is ISO 9001:2008 certified

Geschäftsführer/Managing Director: Matthias Burster · Handelsregister/Trade Register: Gernsbach · Registergericht/Register Court: Mannheim HRA 530170 Kompl./Gen. Partn.: burster präzisionsmeschnik Verwaltungs-GmbH · Handelsregister/Trade Register: Gernsbach · Registergericht/Register Court: Mannheim HRB 530130<br>Kompl./Gen. Partn.: burster präzisionsmestechnik Verwaltungs Commerzbank AG Rastatt Kto./Acc. 06 307 073 00 BLZ/Bank code 662 800 53 · Volksbank Baden-Baden\*Rastatt eG Kto./Acc. 302 082 00 BLZ/Bank code 662 900 00

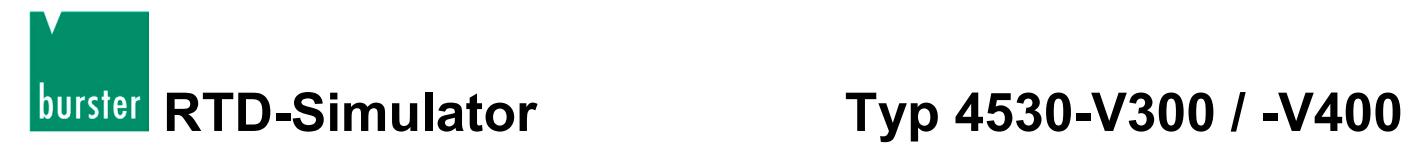

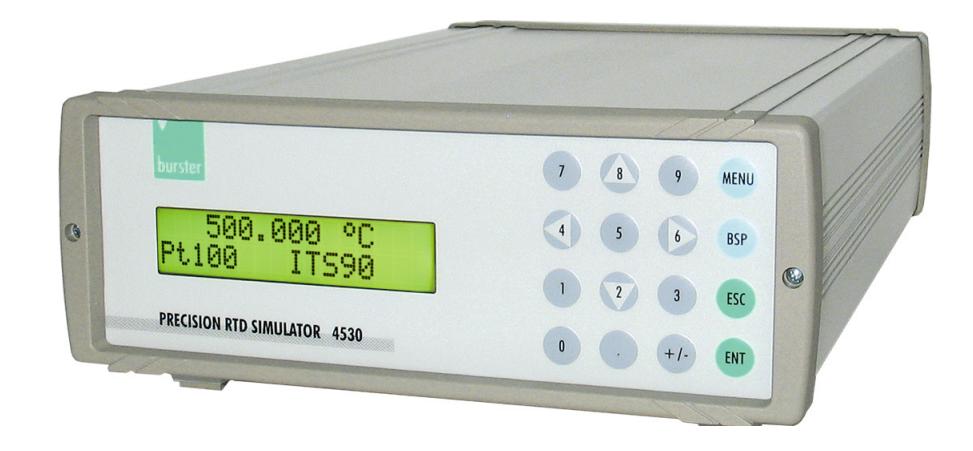

Typ 4530-V300 / -V400

**RTD-Simulator burster** 

# **Inhaltsverzeichnis**

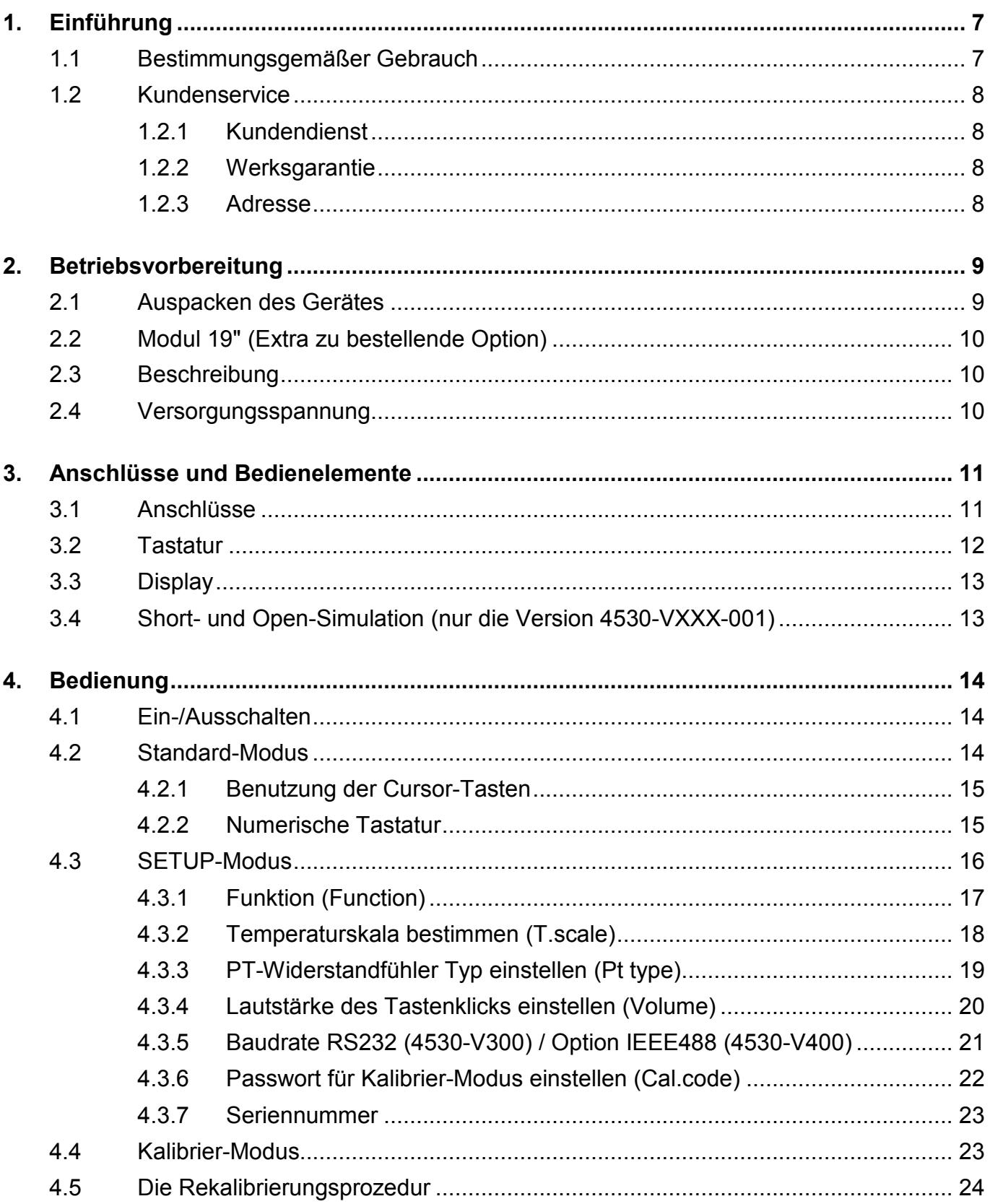

burster RTD-Simulator

# Typ 4530-V300 / -V400

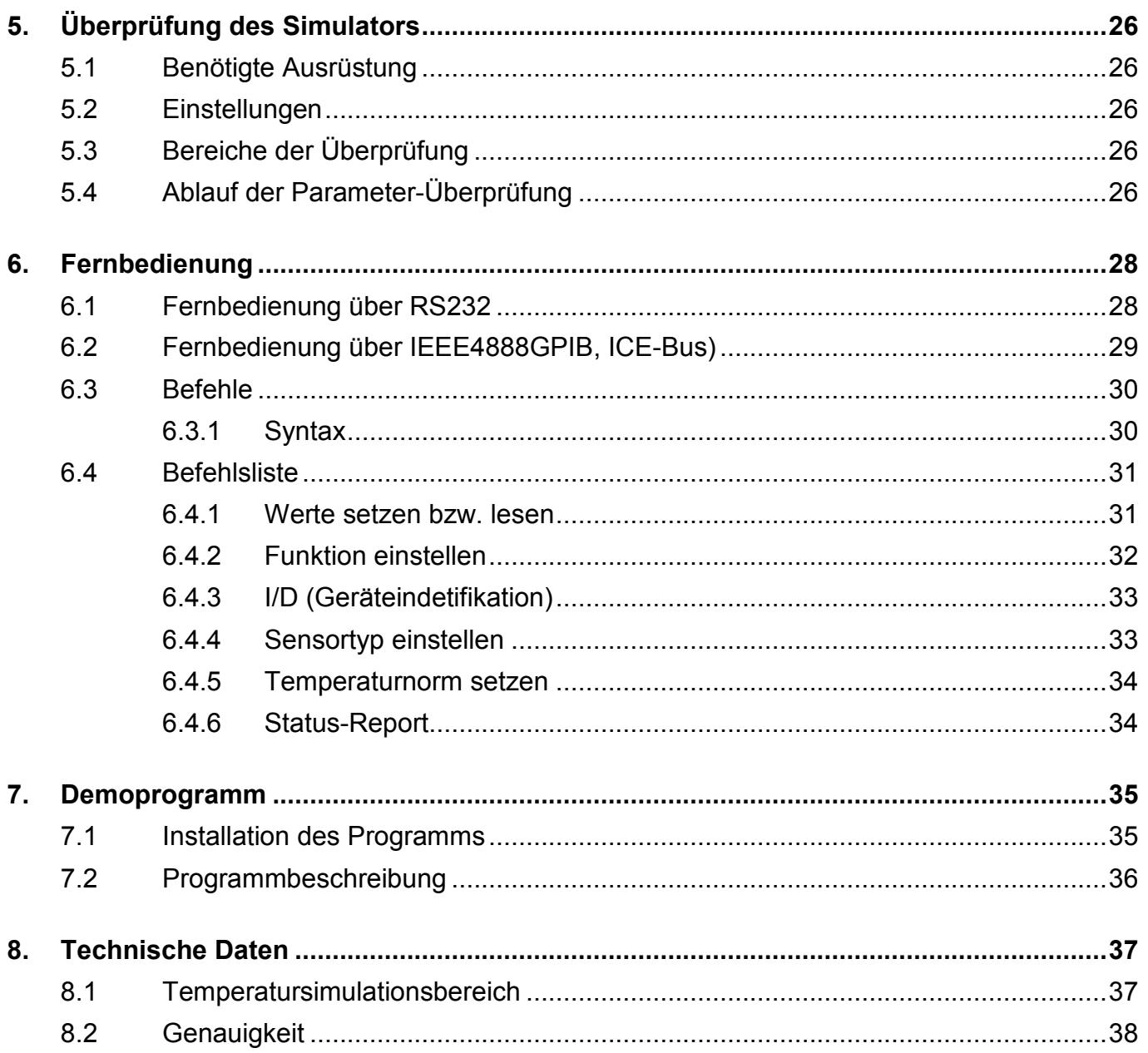

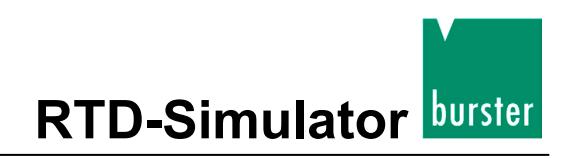

# <span id="page-6-0"></span>**1. Einführung**

## <span id="page-6-1"></span>**1.1 Bestimmungsgemäßer Gebrauch**

Der Präzisions-RTD-Simulator 4530 kommt überall dort zum Einsatz, wo Messgeräte oder Regeleinrichtungen mit hoher Präzision überprüft oder kalibriert werden müssen.

Der Simulator ist geeignet für Kalibrierlabors und Servicezentren, die eine rechnergesteuerte Widerstandsdekade zur Automation von Kalibrierabläufen benötigen.

Alle gängigen Platin- und Nickel-Widerstandsfühler können nach ITS 90 oder IPTS 68 mit sehr hoher Genauigkeit simuliert werden.

Temperaturregler, Messumformer usw. liefern oft einen gepulsten Messstrom um die Eigenerwärmung der Widerstandsfühler zu reduzieren. Geräte mit elektronischer Simulation von Widerstandsfühlern neigen dabei zum Schwingen und funktionieren bei dieser Anwendung nicht. Hierbei zeigt sich der Vorteil des RTD-Simulators Typ 4530, der durch echte ohmsche Simulation ohne Probleme den Widerstandsfühler nachbilden kann.

Selbstverständlich kann der RTD-Simulator auch als klassische Widerstandsdekade eingesetzt werden.

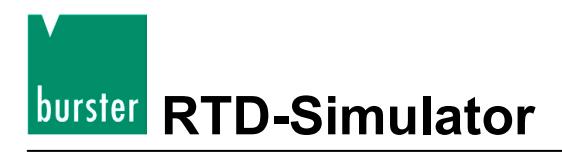

### <span id="page-7-0"></span>**1.2 Kundenservice**

### <span id="page-7-1"></span>**1.2.1 Kundendienst**

#### **Bei Fragen zu Reparaturen**

Setzen Sie sich mit uns in Verbindung:

Telefon 07224-645-53

In diesen Fällen bitten wir Sie, die Serien-Nummer anzugeben. Nur mit dieser können wir den technischen Stand ihres Gerätes feststellen und damit eine schnelle Hilfe ermöglichen.

Die Serien-Nummer finden Sie auf dem Typenschild.

### <span id="page-7-2"></span>**1.2.2 Werksgarantie**

burster präzisionsmesstechnik gmbh & co kg gibt eine Herstellergarantie für die Dauer von 24 Monaten nach der Auslieferung.

Innerhalb dieser Zeit anfallende Reparaturen werden kostenlos ausgeführt.

Schäden, die durch den unsachgemäßen Gebrauch des Gerätes verursacht werden, fallen nicht unter die Garantieverpflichtungen.

Wenn Sie das Gerät zu Reparaturarbeiten einschicken, müssen Sie bezüglich der Verpackung und des Versandes folgendes beachten:

- Bei einer Beanstandung des Gerätes bringen Sie bitte am Gehäuse eine Notiz an, die den Fehler stichwortartig beschreibt.
- Technische Daten können jederzeit ohne Ankündigung geändert werden. Ebenso weisen wir ausdrücklich darauf hin, dass für Folgeschäden jegliche Haftung ausgeschlossen wird.

### <span id="page-7-3"></span>**1.2.3 Adresse**

burster präzisionsmesstechnik GmbH & co kg Talstraße  $1 - 5$ D-76593 Gernsbach Telefon: 07224 – 645 – 0 Fax: 07224 – 645 – 88 e-mail: info@burster.de

# <span id="page-8-0"></span>**2. Betriebsvorbereitung**

#### **Hinweis:**

Wenn ein Transportschaden ersichtlich ist, darf das Gerät auf keinen Fall eingeschaltet werden.

#### **Hinweis:**

Der Transport des RTD-Simulators darf nur in der Originalverpackung oder in einer gleichwertigen Verpackung erfolgen.

## <span id="page-8-1"></span>**2.1 Auspacken des Gerätes**

Das Gerät wiegt ca. 4 kg und ist dementsprechend stoßsicher verpackt.

- Packen Sie es sorgfältig aus.
- Achten Sie auf die Vollständigkeit der Lieferung.

Zur normalen Lieferung gehören:

- o RTD Simulator Typ 4530-VX00
- o Netzteil
- o RS232-Datenkabel (4530-V300)
- o Demoprogramm
- o Handbuch
- Prüfen Sie das Gerät sorgfältig auf Beschädigungen.

#### **Wenn der Verdacht auf einen Transportschaden besteht:**

▶ Benachrichtigen Sie den Zusteller innerhalb von 72 Stunden.

Bewahren Sie die Verpackung, zur Überprüfung durch den Vertreter des Herstellers und/oder des Zustellers, auf.

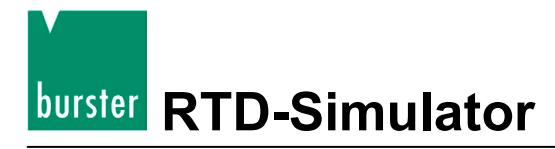

## <span id="page-9-0"></span>**2.2 Modul 19" (Extra zu bestellende Option)**

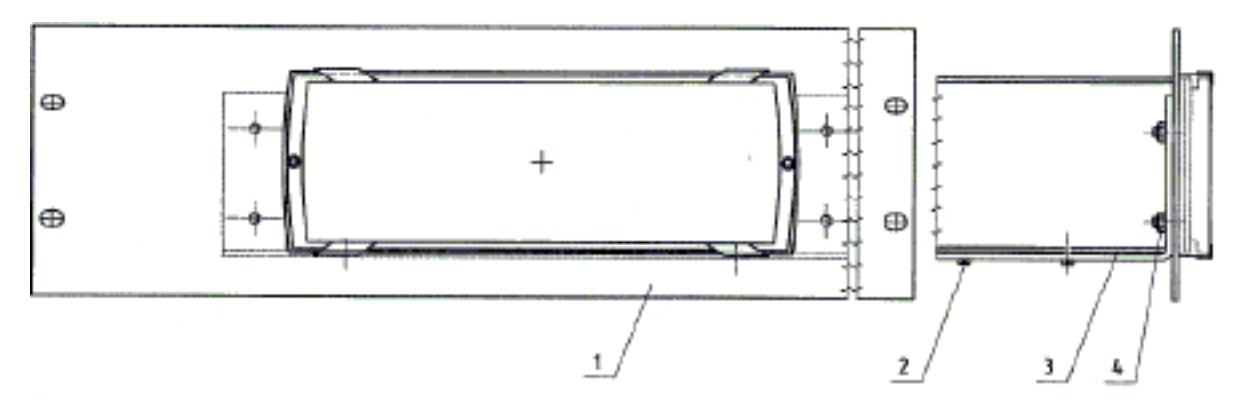

Abbildung 1: Rahmen zur Montage in einem 19"-Rack, passend zu 4530

Für den RTD-Simulator kann ein Montageset zum einfachen Einbau in ein 19" Rack bestellt werden.

Bestellbezeichnung: 2316-Z001

## <span id="page-9-1"></span>**2.3 Beschreibung**

Das Gerät befindet sich in einem stabilen Aluminiumgehäuse. Die Tastatur und die Anzeige befinden sich auf der Frontseite, die Anschlussbuchsen auf der Rückseite.

Der 2-, 3- und 4-Leiteranschluss ist möglich.

Die Widerstandselemente werden mit den Ausgangsbuchsen, mittels Reedrelais, verbunden. Die verwendeten Relais sind thermospannungsarme Relais.

Die eingesetzten Folienwiderstände haben einen kleinen Temperaturkoeffizienten.

Das Metallgehäuse ist mit der Erdungsbuchse verbunden.

Die Platine für die Widerstände und Relais bilden einen separaten mechanischen Block.

Die CPU-Einheit mit dem One-Chip Mikro-Controller erzeugt alle notwendigen internen Signale. Kalibrierdaten und Setup-Parameter werden in einem EEPROM abgespeichert.

Über eine einfache Menüführung können Sie Pt100, Pt200, Pt500, Pt1000, Ni100 oder Ni1000 anwählen. Außerdem besteht die Möglichkeit die Temperaturskalen ITS 90 (DIN EN 60751) oder IPTS 68 (DIN 43760) und die Temperaturkoeffizienten für Platin α= 0,385 (DIN) oder α= 0,392 (US) einzustellen. Nach dem Einstellen der Kennwerte können Sie die Temperaturwerte sehr einfach über die Zehnertastatur eingeben. Aktuell gesetzte Werte werden im Display angezeigt.

## <span id="page-9-2"></span>**2.4 Versorgungsspannung**

Der 4530 wird durch ein internes Netzteil (100 – 240 V AC) mit Spannung versorgt.

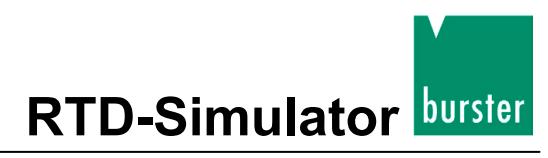

# <span id="page-10-0"></span>**3. Anschlüsse und Bedienelemente**

## <span id="page-10-1"></span>**3.1 Anschlüsse**

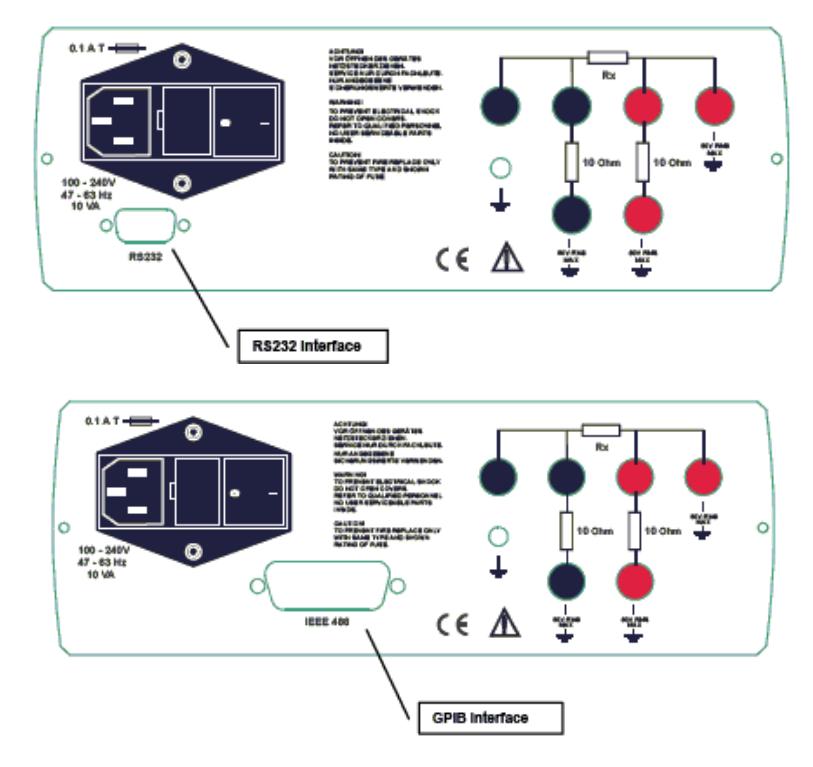

Abbildung 2: Die Rückseite des 4530

Auf der Rückseite des 4530 befinden sich die Anschlüsse für das Netzkabel, die Ausgangsklemmen und die RS232- bzw. die IEEE488-Schnittstelle (GPIB, IEC-Bus).

An den Ausgangsklemmen stehen, entsprechend dem jeweils aufgedruckten Symbol, die simulierten Widerstandswerte an. Zum Anschluss können Sie die 2-, 3- oder 4-Leitertechnik verwenden.

Die beiden Klemmen in der unteren Reihe dienen zur Simulation von Zuleitungswiderständen mit einem Wert von 10 Ω.

Die rechte Klemme mit dem Symbol "GROUND" ist mit dem Gehäuse verbunden.

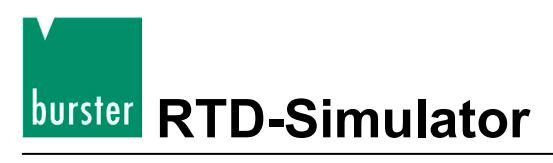

# <span id="page-11-0"></span>**3.2 Tastatur**

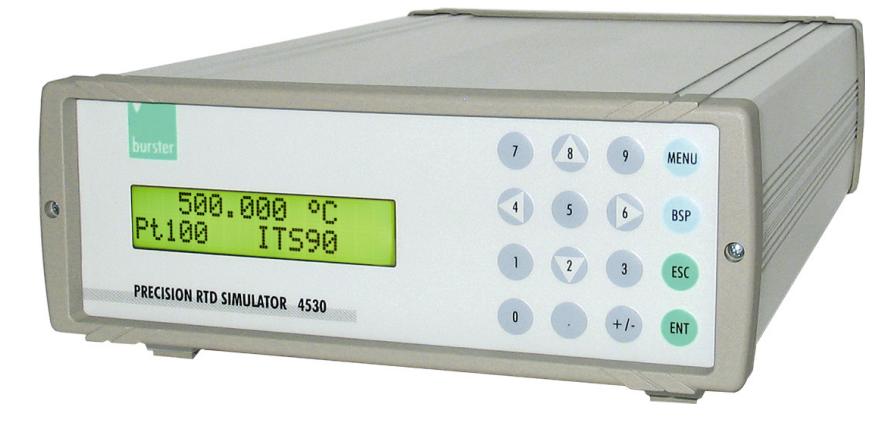

Abbildung 3: Die Tastatur befindet sich auf der Frontseite des 4530

Numerische Werte können Sie über den numerischen Teil der Tastatur eingeben.

Zusätzlich haben die Tasten 2, 4, 6 und 8 eine Cursorfunktion.

Außer den numerischen gibt es noch folgende Tasten:

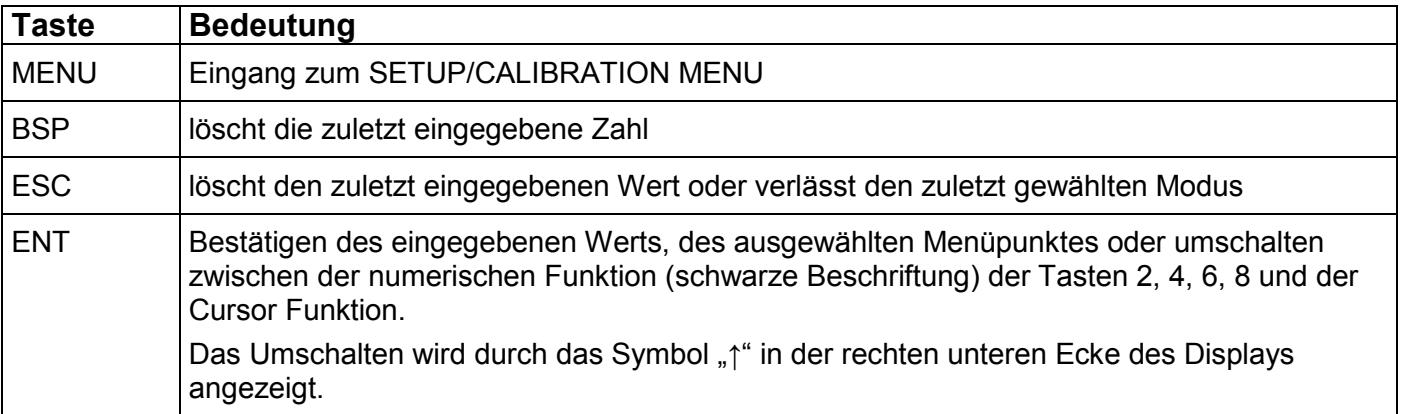

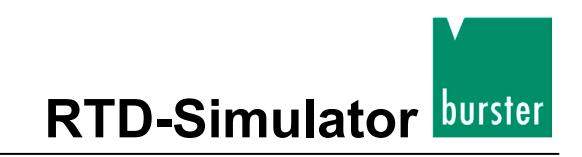

<span id="page-12-0"></span>**3.3 Display**

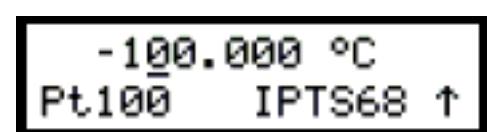

Abbildung 4: Das zweizeilige Display befindet sich auf der Frontseite

Das zweizeilige, alphanumerische Display befindet sich auf der Frontseite des 4530. Es dient zur Anzeige aller Informationen.

Die Hauptwerte, z.B. simulierter Temperatur- oder Ausgangswiderstand, werden in der oberen Zeile angezeigt.

In der unteren Zeile zeigt das Display Zusatzinformationen an.

Abhängig vom Status zeigt das Display eines der folgenden Symbole in der rechten unteren Ecke:

- $\uparrow$ Die Tasten 2, 4, 6 und 8 sind auf die Cursor-Funktion geschaltet.
- <span id="page-12-1"></span>Ω Der Simulator 4530 ist in die Funktion "Fernsteuern" über RS232 (optional IEEE488) geschaltet.

## **3.4 Short- und Open-Simulation (nur Version 4530-VXXX-001)**

Wenn Sie die "Kurzschluss-Simulation" angewählt haben, hat der Ausgangswiderstand einen Wert von < 100 mΩ (typisch sind 50 mΩ).

Der erlaubte Maximal-Strom beträgt 500 mA.

Wird die "Offen-Simulation" angewählt, liegt der Ausgangswiderstand über (>) 1 GΩ.

Die maximale Spannung beträgt 50 Veff.

#### **Hinweis:**

Die Widerstandswerte im Bereich 16 Ω - 10 kΩ werden auf absolute Werte kalibriert. Bei der "Kurzschluss-Simulation" sind die Widerstandswerte nicht definiert. Die "Short- und Open-Simulation" dient lediglich zur Funktionsprüfung des zu prüfenden Instruments.

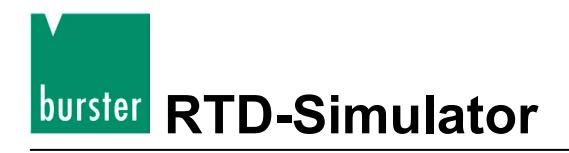

# <span id="page-13-0"></span>**4. Bedienung**

## <span id="page-13-1"></span>**4.1 Ein-/Ausschalten**

Zum Ein- bzw. Ausschalten des 4530 dient der Netzschalter. Dieser befindet sich auf der Rückseite des Simulators.

## <span id="page-13-2"></span>**4.2 Standard-Modus**

Nach dem Einschalten befindet sich das Gerät im Standardmodus.

Das Display zeigt nun diese Information:

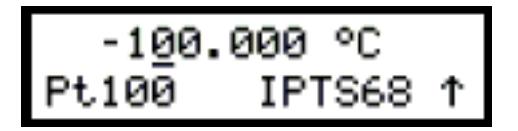

Die obere Zeile zeigt den aktuell simulierten Temperatur- oder Widerstandswert.

Die untere Zeile zeigt den Typ des simulierten Widerstandsfühlers (in diesem Fall Pt100) und die verwendete Temperaturskala (hier IPTS 68).

Das Pfeilsymbol in der rechten Ecke zeigt, dass die Cursor-Funktion der Tasten **[2]**, **[4]**, **[6]** und **[8]** aktiviert ist.

#### **Mögliche Widerstandsfühler:**

- Pt100
- Pt200
- Pt500
- Pt1000
- Ni100
- Ni1000

#### **Mögliche Temperaturskalen:**

- IPTS 68
- ITS 90

#### **SETUP-Funktion aktivieren:**

Drücken Sie die Taste **[MENU]**.

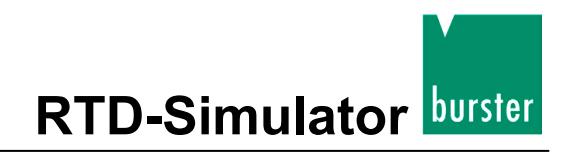

### <span id="page-14-0"></span>**4.2.1 Benutzung der Cursor-Tasten**

Bevor Sie die Cursor-Funktion verwenden können müssen Sie diese u.U. aktivieren:

Drücken Sie dazu die Taste **[ENT]**.

Ein Pfeil in der rechten unteren Ecke des Displays zeigt, dass die Tastaten **[2]**, **[4]**, **[6]** und **[8]** in den Cursor-Modus geschaltet ist.

Sobald sich die Tastatur im Cursor-Modus befindet, ermöglichen Ihnen die Tasten **[▲]** und **[▼]** das Erhöhen oder Verkleinern der Zahl in der aktiven Position. Diese aktive Position wird durch das Symbol "\_" unter der jeweiligen Zahl gekennzeichnet.

Mit den Cursor-Tasten **[◄]** und **[►]** verändern Sie die aktive Position.

### <span id="page-14-1"></span>**4.2.2 Numerische Tastatur**

Mit den numerischen Tasten geben Sie Temperaturwerte (oder Widerstandswerte) direkt ein.

Neu eingegebene Werte zeigt das Display zunächst in Klammern unterhalb des aktuellen Werts.

$$
-100.000\text{ °C}
$$
  
I 162.8 J

#### **Einen in Klammern gesetzten Wert bestätigen:**

Drücken Sie die Taste **[ENT]**.

Durch das Drücken der Taste **[ENT]** werden die Tasten **[2]**, **[4]**, **[6]** und **[8]** in den Cursor-Modus versetzt.

#### **Die zuletzt eingegebene Ziffer löschen:**

Drücken Sie die Taste **[BSP]**.

#### **Eingabemodus beenden:**

Drücken Sie die Taste **[ESC]**.

Damit haben Sie die numerische Eingabe verlassen.

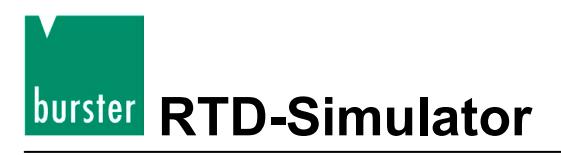

## <span id="page-15-0"></span>**4.3 SETUP-Modus**

Dieser Modus ermöglicht Ihnen die Eingabe und die Anzeige von Zusatzinformationen.

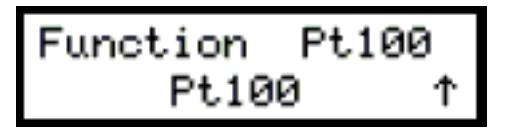

#### **So gelangen Sie in den SETUP-Modus:**

Drücken Sie, im Standard-Modus, die Taste **[MENU]**.

#### **Parameter aufrufen:**

Rufen Sie den jeweiligen Parameter mit den Cursor-Tasten **[▲]** und **[▼]** auf.

Eine Beschreibung der Parameter und deren Einstellmöglichkeiten finden Sie im Anschluss (Kapitel [4.3.1](#page-16-0) bis [4.3.7\)](#page-22-0).

#### **So verlassen Sie den SETUP-Modus:**

Drücken Sie die Taste **[ESC]**.

### <span id="page-16-0"></span>**4.3.1 Funktion (Function)**

Mit diesem Parameter bestimmen Sie die Grundfunktion des 4530.

Diese Grundfunktionen stehen zur Auswahl:

- R
- Pt100
- Pt200
- Pt500
- Pt1000
- Ni100
- Ni1000
- Short (Option)
- Open (Option)

#### **So stellen Sie die Grundfunktion des 4530 ein:**

- Drücken Sie, im Standard-Modus, auf die Taste **[MENU]**. Der 4530 wechselt nun in den SETUP-Modus.
- $\triangleright$  Rufen Sie den Parameter "Function" auf. Benutzten Sie dazu die Tasten **[▲]** und **[▼]**.
- > Stellen Sie jetzt die gewünschte Grundfunktion des 4530 ein.

Benutzen Sie dazu die Tasten **[◄]** und **[►]**.

Der 4530 zeigt die ausgewählte Funktion in der unteren Zeile des Displays an.

Übernehmen Sie die neue Funktion.

Drücken Sie dazu die Taste **[ENT]**.

Die neue Funktion erscheint in der oberen Zeile.

#### **Hinweis:**

Die zuletzt eingegebene Funktion bleibt auch nach dem Aus- und Einschalten erhalten.

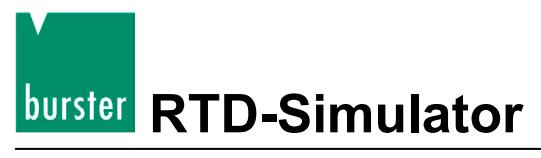

### <span id="page-17-0"></span>**4.3.2 Temperaturskala bestimmen (T.scale)**

Die Temperaturskala ändern Sie im Parameter "T. scale".

Diese Skalen stehen zur Auswahl:

- IPTS 68
- ITS 90

#### **So stellen Sie die Temperaturskala ein:**

- Drücken Sie, im Standard-Modus, auf die Taste **[MENU]**. Der 4530 wechselt nun in den SETUP-Modus.
- $\triangleright$  Rufen Sie den Parameter "T. scale" auf. Benutzten Sie dazu die Tasten **[▲]** und **[▼]**.
- > Stellen Sie die gewünschte Temperaturskala ein.

Benutzten Sie dazu die Tasten **[◄]** und **[►]**.

Die ausgewählte Skala wird in der unteren Zeile angezeigt.

Bestätigen Sie die neue Skala mit einem Druck auf die Taste **[ENT]**.

Der 4530 zeigt die neue Skala jetzt in der oberen Zeile des Displays.

#### **Hinweis:**

Die zuletzt eingegebene Temperaturskala bleibt auch nach dem Aus- und Einschalten erhalten.

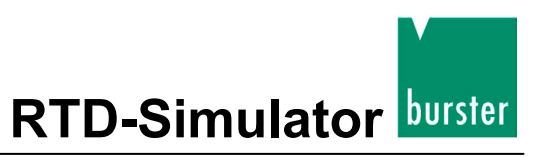

### <span id="page-18-0"></span>**4.3.3 PT-Widerstandfühler Typ einstellen (Pt type)**

Mit diesem Parameter bestimmen Sie den Typ des Pt-Standard-Fühlers.

Diese Typen stehen zu Auswahl:

- US (1,392)
- DIN (IEC) (1,385)

#### **So stellen Sie den Typ des PT-Widerstandsfühler ein:**

- Drücken Sie, im Standard-Modus, auf die Taste **[MENU]**. Der 4530 wechselt nun in den SETUP-Modus.
- $\triangleright$  Rufen Sie den Parameter "Pt type" auf. Benutzten Sie dazu die Tasten **[▲]** und **[▼]**.
- > Stellen Sie den gewünschten Typ ein. Benutzten Sie dazu die Tasten **[◄]** und **[►]**.

Der 4530 zeigt den ausgewählten Typ in der unteren Zeile an.

Bestätigen Sie den neuen Typ mit einem Druck auf die Taste **[ENT]**.

Der 4530 zeigt den neuen Typen jetzt in der oberen Zeile des Displays.

#### **Hinweis:**

Der zuletzt gewählte Fühler bleibt auch nach dem Aus-/Einschalten erhalten.

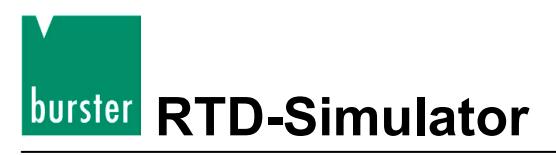

### <span id="page-19-0"></span>**4.3.4 Lautstärke des Tastenklicks einstellen (Volume)**

Einstellen bzw. Abschalten des Beep-Tons, der beim Drücken einer Taste ertönt.

Diese Stufen stehen zur Auswahl:

- "OFF" (Ausschalten des Tones)
- "LOW" (leiser Ton)
- "HIGH" (lauterer Ton)

#### **So stellen Sie die Lautstärke ein:**

Drücken Sie, im Standard-Modus, auf die Taste **[MENU]**.

Der 4530 wechselt nun in den SETUP-Modus.

 $\triangleright$  Rufen Sie den Parameter "Volume" auf.

Benutzten Sie dazu die Tasten **[▲]** und **[▼]**.

> Stellen Sie die gewünschte Lautstärke ein.

Benutzten Sie dazu die Tasten **[◄]** und **[►]**.

Der 4530 zeigt die neue Lautstärke in der unteren Zeile an.

Bestätigen Sie mit einem Druck auf die Taste **[ENT]**.

Der 4530 zeigt die neue Lautstärke jetzt in der oberen Zeile des Displays.

#### **Hinweis:**

Die letzte gewählte Lautstärke bleibt auch nach dem Aus-/Einschalten erhalten.

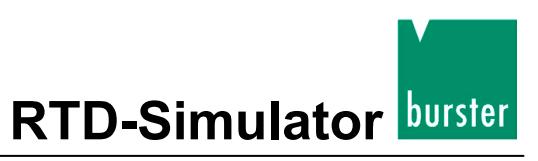

### <span id="page-20-0"></span>**4.3.5 Baudrate RS232 (4530-V300) / Option IEEE488 (4530-V400)**

Mit diesem Parameter können Sie die Baudrate der RS232-Schnittstelle bzw. die Adresse der IEEE488-Schnittstelle (GPIB, IEC-Bus) bestimmen.

Diese Baudraten stehen zur Auswahl:

- 300 Bd
- 600 Bd
- 1200 Bd
- 2400 Bd
- 4800 Bd
- 9600 Bd
- 19200 Bd

#### **So stellen Sie die Baudrate einer Dekade mit RS232-Schnittstelle ein:**

- Drücken Sie, im Standard-Modus, auf die Taste **[MENU]**. Der 4530 wechselt nun in den SETUP-Modus.
- $\triangleright$  Rufen Sie den Parameter "Baudrate" auf.

Benutzten Sie dazu die Tasten **[▲]** und **[▼]**.

> Stellen Sie die gewünschte Baudrate ein.

Benutzten Sie dazu die Tasten **[◄]** und **[►]**.

Der 4530 zeigt die neue Baudrate in der unteren Zeile an.

Bestätigen Sie mit einem Druck auf die Taste **[ENT]**.

Der 4530 zeigt die neue Baudrate jetzt in der oberen Zeile des Displays an.

#### **Hinweis:**

Die neue Baudrate bleibt auch nach dem Aus-/Einschalten erhalten.

#### **So stellen Sie die Adresse einer Dekade mit IEEE488-Schnittstelle (GPIB, IEC-Bus) ein:**

 Folgen Sie der Prozedur zum Einstellen der Baudrate für die RS232-Schnittstelle bis Sie am Parameter "IEC addr" angelangt sind.

Hier können Sie die Geräteadresse einstellen.

Die neue Adresse muss im Bereich von "0" bis "30" liegen.

#### **Hinweis:**

Die neue IEEE 488-Adresse bleibt auch nach dem Aus-/Einschalten erhalten.

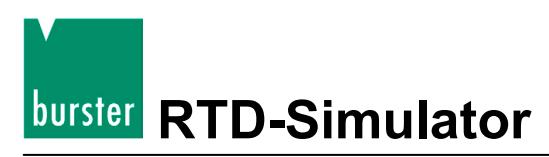

### <span id="page-21-0"></span>**4.3.6 Passwort für Kalibrier-Modus einstellen (Cal.code)**

#### **Hinweis:**

Wir empfehlen Ihnen, sich das aktuelle Passwort für den Kalibrier-Modus zu notieren. Wenn Sie dieses Passwort vergessen sollten, müssen Sie das Gerät an uns zurückschicken.

Der Zweck des Kalibriercodes ist es, den unbefugten Zugang zur Kalibrierung des Gerätes zu verhindern.

Das Passwort für den Zugriff auf den Kalibrier-Modus besteht aus einer 5-stellige Zahl, die Sie eingeben müssen, um einen Zugriff auf den Kalibrier-Modus zu erhalten.

Ist das Passwort auf "00000" eingestellt, wird dieser Code im Display angezeigt. Andernfalls zeigt das Display lediglich "\*\*\*\*\*"

#### **Passwort ändern:**

Drücken Sie, im Standard-Modus, auf die Taste **[MENU]**.

Der 4530 wechselt nun in den SETUP-Modus.

> Rufen Sie den Parameter "Cal.code" auf.

Benutzten Sie dazu die Tasten **[▲]** und **[▼]**.

Schalten Sie die Tastatur in den numerischen Modus.

Drücken Sie dazu die Taste **[ENT]**.

Wenn das alte Passwort "00000" lautet:

- Geben Sie nun, über die Tastatur, das neue Passwort ein.
- Bestätigen Sie die Eingabe mit der Taste **[ENT]**.

Das Passwort wird nicht im Menü angezeigt.

Wenn ein anderes Passwort eingestellt ist:

- Geben Sie das alte Passwort ein.
- Bestätigen Sie das alte Passwort mit der Taste **[ENT]**.

Nach der korrekten Eingabe des alten Passworts, zeigt der Simulator "00000".

- Geben Sie, mit dem Ziffern-Block, das neue Passwort ein.
- Bestätigen Sie das neue Passwort mit der Taste **[ENT]**.

Das Passwort wird nicht im Menü angezeigt.

#### **Hinweis:**

Der neue Kalibriercode bleibt auch nach dem Aus-/Einschalten erhalten.

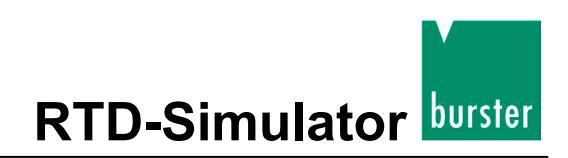

#### <span id="page-22-0"></span>**4.3.7 Seriennummer**

Zeigt die Seriennummer des 4530.

#### **Seriennummer anzeigen:**

Drücken Sie, im Standard-Modus, auf die Taste **[MENU]**.

Der 4530 wechselt nun in den SETUP-Modus.

 $\triangleright$  Rufen Sie den Parameter "Serial n." auf.

Benutzten Sie dazu die Tasten **[▲]** und **[▼]**.

Das Display zeigt nun die Seriennummer des 4530.

#### **Hinweis:**

Der Parameter kann nicht geändert werden.

### <span id="page-22-1"></span>**4.4 Kalibrier-Modus**

In diesem Modus können Sie die internen Widerstände des Simulators rekalibrieren.

#### **Um Zugriff auf den Kalibrier-Modus zu bekommen:**

Drücken Sie im Standard-Modus zweimal auf die Taste **[MENU]**.

Im SETUP-Modus müssen Sie nur einmal auf die Taste **[MENU]** drücken.

Vor Beginn der Kalibrierung müssen Sie das korrekte Passwort eingeben. Ohne dieses Passwort wird der Zugriff auf den Kalibrier-Modus verweigert.

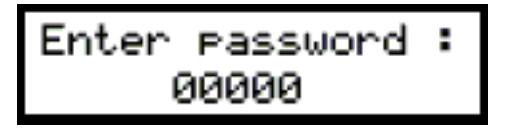

#### **Zum Standard-Modus zurückkehren:**

Drücken Sie die Taste **[ESC]**.

Sie kehren nun direkt zum Standard-Modus zurück.

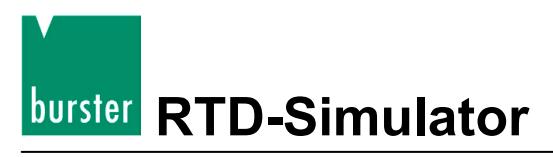

# <span id="page-23-0"></span>**4.5 Die Rekalibrierungsprozedur**

Die Rekalibrierungsprozedur besteht aus dem Messen von 23 Basis-Widerstandswerten und der Eingabe der aktuell gemessenen Werte. Während der Kalibrierung können Sie die Werte mit den Tasten **[▲]** und **[▼]** verändern.

In der folgenden Tabelle sind die Nennwerte der Kalibrierpunkte und die Genauigkeit dargestellt :

| <b>Kalibrier Punkt</b> | <b>Nennwert</b> | Genauigkeit          |
|------------------------|-----------------|----------------------|
| <b>R00</b>             | $31,6 \Omega$   | 1 m $\Omega$         |
| <b>R01</b>             | $61,9$ $\Omega$ | 1 $m\Omega$          |
| <b>R02</b>             | 121 $\Omega$    | $2 \text{ mA}$       |
| R <sub>03</sub>        | 237 $\Omega$    | $3 \text{ mA}$       |
| <b>R04</b>             | 464 $\Omega$    | $6 \text{ m}\Omega$  |
| <b>R05</b>             | $909 \Omega$    | 15 $m\Omega$         |
| <b>R06</b>             | 1780 Ω          | $30 \text{ m}\Omega$ |
| <b>R07</b>             | 3480 Ω          | 100 $m\Omega$        |
| <b>R08</b>             | 6870 Q          | 250 $m\Omega$        |
| <b>R09</b>             | $13,5 k\Omega$  | 500 $m\Omega$        |
| R <sub>10</sub>        | 26,6 kΩ         | $1 \Omega$           |
| R <sub>11</sub>        | $52,2 k\Omega$  | $5\Omega$            |
| R <sub>12</sub>        | 103 $k\Omega$   | 10 $\Omega$          |
| R <sub>13</sub>        | 202 kΩ          | $20 \Omega$          |
| R <sub>14</sub>        | 398 kΩ          | $40 \Omega$          |
| R <sub>15</sub>        | 780 kΩ          | $80\ \Omega$         |
| R <sub>16</sub>        | 1540 kΩ         | 200 $\Omega$         |
| R <sub>17</sub>        | 3020 kΩ         | 400 Ω                |
| <b>R18</b>             | 5920 kΩ         | 1 k $\Omega$         |
| R <sub>19</sub>        | 12 MΩ           | $5 k\Omega$          |
| R <sub>20</sub>        | 23 MΩ           | $50 k\Omega$         |
| R <sub>21</sub>        | 46 MΩ           | 200 kΩ               |
| <b>R22</b>             | 85 MΩ           | 500 kΩ               |

**Tabelle 1: Kalibrierpunkte und verlangte Genauigkeit**

#### **Gehen Sie bei der Kalibrierung so vor:**

> Stellen Sie den ersten Kalibrierpunkt ein (Widerstandselement).

Benutzen Sie die Tasten **[▲]** und **[▼]** um das Element einzustellen.

Messen Sie den Widerstand des eingestellten Kalibrierpunkts.

Verwenden Sie ein Widerstandsmessgerät mit 4-Leiteranschluss und entsprechender Genauigkeit.

> Schalten Sie die Tastenbelegung auf numerisch.

Drücken Sie dazu die Taste **[ENT]**.

 $\triangleright$  Geben Sie den gemessenen Widerstandswert in Ohm (Ω) ein.

In der oberen Zeile finden Sie den Originalwert und den neu eingegebenen Wert finden Sie in der unteren Zeile.

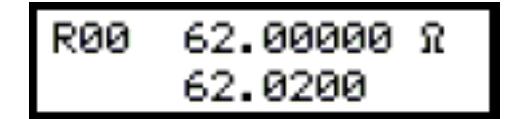

- Bestätigen Sie die Eingabe des neuen Wertes durch das Drücken der Taste **[ENT]**.
- Wiederholen Sie obige Prozedur für alle Kalibrierpunkte.

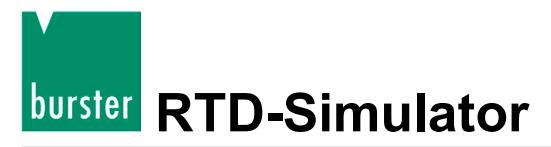

# <span id="page-25-0"></span>**5. Überprüfung des Simulators**

Die Überprüfung des Simulators basiert auf der Messung von bestimmten Widerstandswerten an den Ausgangsbuchsen, mit einem Standard-Ohmmeter.

## <span id="page-25-1"></span>**5.1 Benötigte Ausrüstung**

Ohmmeter mit einer Genauigkeit von 0,001 % im Bereich von 10 Ω bis 10 kΩ (HP3458A, Wavetek 1281 oder ähnliches).

## <span id="page-25-2"></span>**5.2 Einstellungen**

- Schalten Sie den Simulator in die Widerstandsfunktion.
- Verbinden Sie das Ohmmeter mit den Ausgangsklemmen des 4530.

Verwenden Sie die 4-Leitertechnik.

# <span id="page-25-3"></span>**5.3 Bereiche der Überprüfung**

- Überprüfung des Ausgangswiderstandes
- Überprüfung der Zuleitungswiderstandssimulation

# <span id="page-25-4"></span>**5.4 Ablauf der Parameter-Überprüfung**

### **Um die Parameter-Überprüfung durchzuführen:**

- Schließen Sie den RTD-Simulator an das Standard-Ohmmeter (Multimeter) an.
- Schalten Sie beide Instrumente ein.
- Warten Sie eine Stunde ab.

Während dieser Zeit müssen sich beide Instrumente, im Labor, bei einer Temperatur von 23 °C ± 2 °C stabilisieren.

Überprüfen Sie den Ausgangswiderstand anhand der unten aufgeführten Tabelle.

Die maximale Abweichung sollte nicht größer sein, als in der Tabelle beschrieben (siehe [Tabelle](#page-26-0) 2: auf der Seite [27\)](#page-26-0).

# <span id="page-26-0"></span>**Tabelle 2: Maximale Abweichungen**

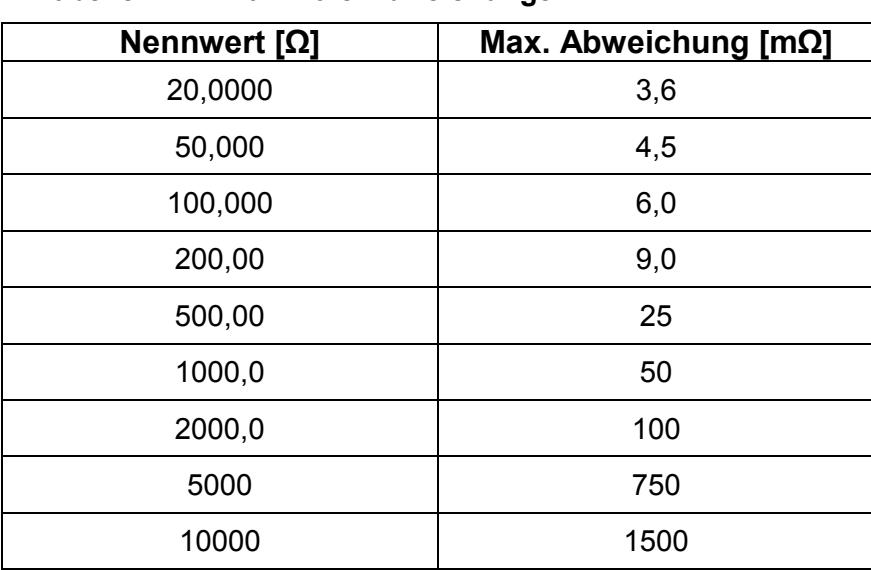

 Klemmen Sie das Standard-Ohmmeter (Multimeter) an den 10 Ω Zuleitungswiderstand, Klemme "Hi", an.

Messen Sie den Wert des Zuleitungswiderstands.

Die erlaubte Abweichung liegt bei ± 0,1 %.

> Überprüfen Sie, in der gleichen Weise, den Zuleitungswiderstand an der Klemme "Lo".

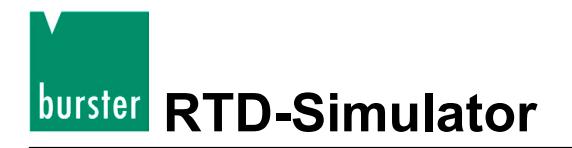

# <span id="page-27-0"></span>**6. Fernbedienung**

Die Standard-Version des 4530 verfügt über eine RS232-Schnittstelle.

Die IEEE488-Version (GPIB, ICE-Bus) ist im Kapitel [6.2](#page-28-0) beschrieben. Die Befehle sind für beide Versionen gleich.

## <span id="page-27-1"></span>**6.1 Fernbedienung über RS232**

- Mögliche Übertragungsraten liegen im Bereich zwischen 300 und 19 200 Baud.
- Anzahl der Datenbits ist 8.
- Anzahl der Stoppbits ist 1.
- keine Parität

Für den Datentransfer ist weder ein Hardware-Handshake (RTS/CTS) noch ein Program-Handshake (XON/XOFF) notwendig.

Die RS232-Schnittstelle ist galvanisch getrennt.

#### **RS232-Anschluss**

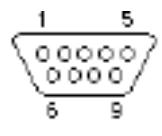

Abbildung 5: 9-pin-Anschluss D-SUB-Buchse (FEMALE)

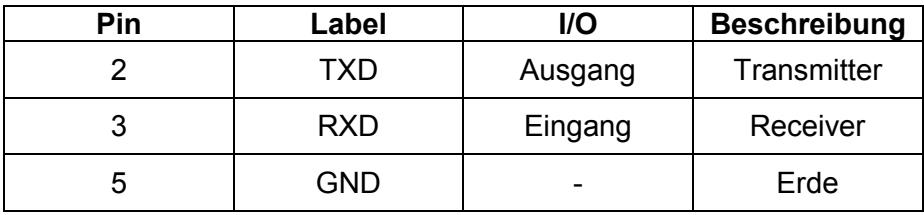

Kabel zwischen Simulator und Computer, Beschreibung (Konfiguration 1:1)

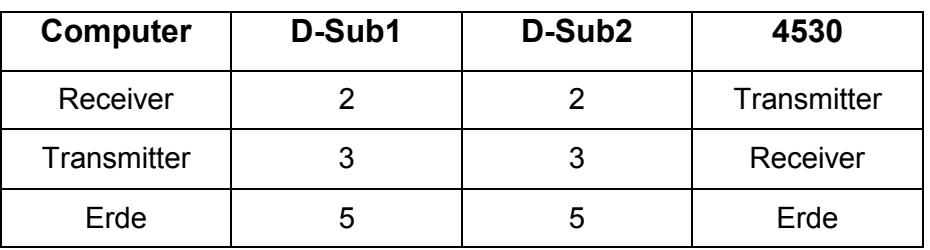

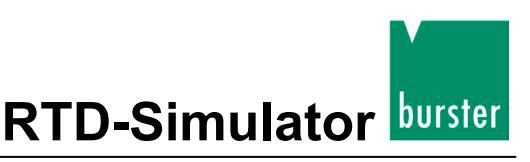

## <span id="page-28-0"></span>**6.2 Fernbedienung über IEEE4888GPIB, ICE-Bus)**

Die Befehlsliste ist für den RTD-Simulator Typ 4530-V200 mit IEEE488-Interface gültig.

Gültigkeit für das Instrument haben die folgenden Funktionen basierend auf den IEEE488-Bus-Befehlen:

SH1, AH1, T5, L3, RL1, DC1

#### **Der Simulator erkennt die folgenden, allgemeine Befehle:**

#### **DCL**

Device Clear - Zurücksetzen des Simulators auf die Grundeinstellung.

#### **SDC**

Selected Device Clear - Zurücksetzen des Simulators auf die Grundeinstellung.

#### **GTL**

Go To Local - Ausschalten der Fernbedienung.

#### **LLO**

Local Lock Out - Ausschalten der Bedienung über die Frontseite, die Funktionen der Tasten sind ausgeschaltet.

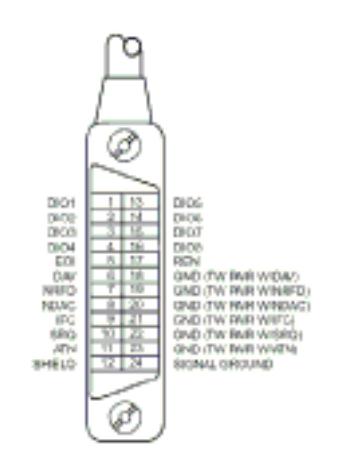

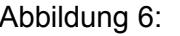

Abbildung 6: Steckerbelegung IEEE488

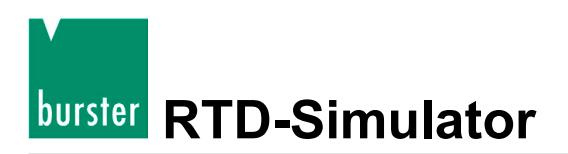

### <span id="page-29-0"></span>**6.3 Befehle**

Die Kommunikation zwischen Simulator und Computer besteht aus einem Fluss von periodischen, abwechselnden Befehlen (Befehl-Antwort oder Frage-Antwort).

Ein Befehl besteht immer aus einem Wort, gefolgt vom Parameter und endet mit dem Kontrollzeichen <CR> oder <LF>

Die Antwort endet immer mit den Kontrollzeichen <CR> <LF>.

Wurde ein unbekannter Befehl empfangen, schickt der 4530 folgenden String zurück "? <CR><LF>".

Ein korrekt durchgeführter Befehl wird mit dem String "Ok <CR><LF>" bestätigt.

Wurde eine korrekte Anfrage empfangen, schickt der 4530 eine Antwort im beschriebenen Format zurück.

Sie können sowohl Groß- als auch Kleinschreibung verwenden.

### <span id="page-29-1"></span>**6.3.1 Syntax**

#### **<DNPD>**

Decimal Numeric Program Data - Dieses Format wird benutzt, um Dezimalzahlen mit oder ohne Exponent darzustellen.

#### **<CPD>**

Character Program Data - Üblicherweise stellt dies eine Gruppe von alternativen Charakterparameter dar. z.B. {0 | 1 | 2 | 3}.

#### **?**

Eine "Flag" zeigt einen "Request" für den Wert des Parameters an, der vom Befehl bestimmt wird. Sie können nur das Fragezeichen benutzen.

#### **(?)**

Diese "Flag" zeigt einen "Request" für den Wert des Parameters an, der vom Befehl bestimmt wird. Dieser Befehl erlaubt es, wie verlangt, einen Wert zu setzen.

#### **<CR>**

"carriage return" - ASCII-Code 13. Dieser Code fügt eine Programmzeile ein.

#### **<LF>**

line feed" - ASCII Code 10. Dieser Code fügt eine Programmzeile ein.

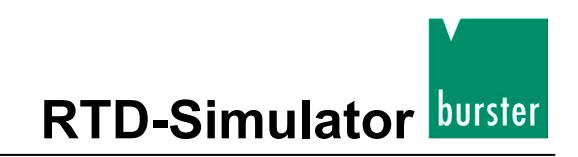

### <span id="page-30-0"></span>**6.4 Befehlsliste**

#### <span id="page-30-1"></span>**6.4.1 Werte setzen bzw. lesen**

#### **A (?) <DNPD>**

Dieser Befehl setzt einen Widerstandswert (Widerstandsfunktion) oder einen Temperaturwert (Temperatursensor-Simulation).

<DNPD>

Repräsentiert einen Widerstandswert in Ohm oder eine simulierte Temperatur in °C. Wird der Temperatur-Modus verwendet, sind positive und negative Werte erlaubt. Für den Widerstands-Modus werden nur positive Werte akzeptiert.

Grenzwerte siehe Kapitel [8](#page-36-0) ["Technische Daten"](#page-36-0).

Wenn Sie einen Befehl senden, bestätigt der Simulator die korrekte Eingabe mit dem String "Ok <CR><LF>".

Wird eine Einstellung abgefragt, sendet der 4530 den gesetzten Widerstands-/Temperaturwert in dem Format, auf das die Anzeige eingestellt ist (Zahlen der Dezimalstellen), z.B. wird der Wert –120 °C als -120.000<CR><LF> gesendet.

Positive Zahlen werden ohne Polaritätszeichen gesendet.

#### **Beispiel:**

Der Befehl "A123.564 <CR>" stellt die Temperatur 123.564 °C ein, wenn sich der Simulator in der Temperaturfunktion befindet und 123.564 Ω wenn der Simulator sich in der Widerstandsfunktion befindet.

Wurde die Abfrage "A?<CR>" gesandt, sendet der Simulator folgendes Format zurück "123.564<CR><LF>".

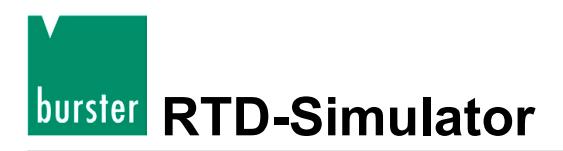

### <span id="page-31-0"></span>**6.4.2 Funktion einstellen**

### **F <CPD> { 0 | 1 | 2 | 3 | 4 | 5 | 6 | S | O }**

Folgende Funktionen stehen zur Auswahl:

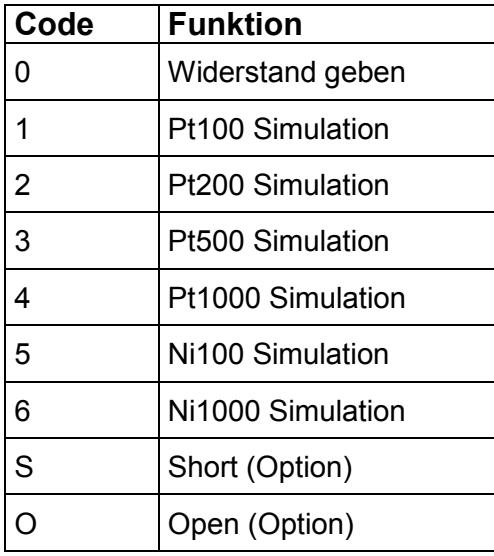

Der 4530 bestätigt die Durchführung mit dem String "OK<CR><LF>".

#### **Beispiel:**

"F1<CR>" stellt die Pt100 Simulation ein

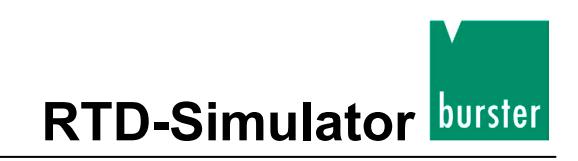

### <span id="page-32-0"></span>**6.4.3 I/D (Geräteindetifikation)**

#### **\*IDN?**

Die Antwort enthält den Namen des Herstellers, die Typ-Nummer, die Seriennummer und die Software-Version.

Das Antwortformat ist wie folgt aufgebaut:

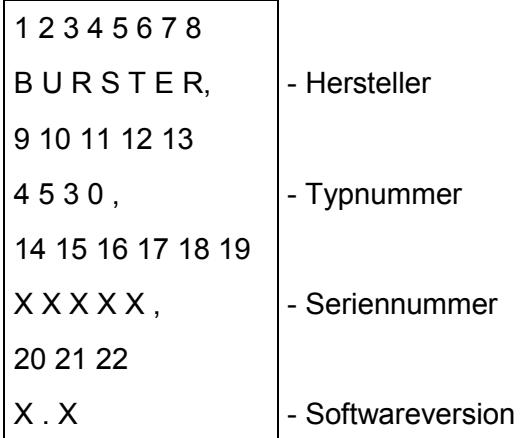

#### **Beispiel:**

Wenn die Abfrage "\*IDN?<CR>" gesendet wurde, schickt der Simulator folgende Antwort zurück:

```
"BURSTER,4530,61200,1.0<CR><LF>".
```
### <span id="page-32-1"></span>**6.4.4 Sensortyp einstellen**

### **T <CPD> { 0 | 1 }**

Der zu simulierende Sensortyp wird mit folgendem Befehl ausgewählt.

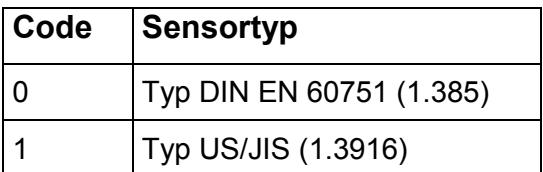

Der 4530 bestätigt die korrekte Durchführung mit dem String "Ok <CR><LF>".

#### **Beispiel:**

"T1<CR>" setzt den Platin-Sensor Typ 1.385 (DIN EN 60751).

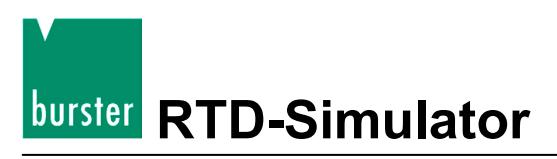

### <span id="page-33-0"></span>**6.4.5 Temperaturnorm setzen**

#### **S <CPD> { 0 | 1 }**

Der Befehl setzt die Temperaturnorm.

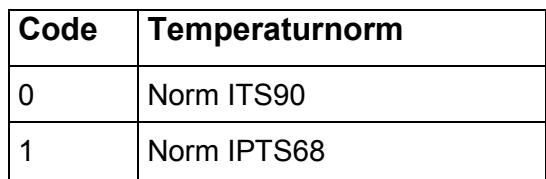

4530 bestätigt die korrekte Durchführung mit dem String "Ok <CR><LF>".

#### **Beispiel:**

"S1<CR>" setzt die Norm IPTS68.

### <span id="page-33-1"></span>**6.4.6 Status-Report**

#### **V?**

Der 4530 meldet den Gerätestatus im Format "FxSxTx <CR><LF>". An den Stellen des "x" stehen die Werte, die auf den aktuellen Status des 4530 hinweisen.

#### **Beispiel:**

Wenn die Anfrage "V?<CR>" gesendet wurde, antwortet der Simulator wie folgt:

"F4S1T1<CR><LF>" (Pt1000, 1.385, IPTS68).

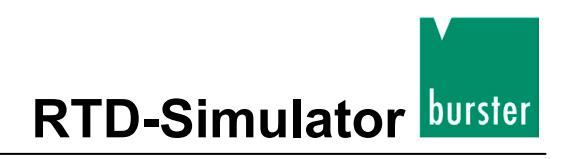

## <span id="page-34-0"></span>**7. Demoprogramm**

Um einen einfachen Betrieb des Simulator, vom Computer aus, zu ermöglichen und um die RS232-Verbindung (IEEE488-Bus) des Instruments zu überprüfen, wird mit dem Simulator ein einfaches Betriebssystem ausgeliefert.

Die Installations-CD enthält ein Programm (nur für WIN95/98/ME/NT/2000/XP/WIN7/WIN8), das Ihnen die Kommunikation mit dem 4530 über eine RS232-Schnittstelle ermöglicht, so können Sie etwa einen Wert oder eine Funktion des Simulators einstellen.

## <span id="page-34-1"></span>**7.1 Installation des Programms**

> Starten Sie die Datei "SETUP.EXE".

Das Installationsprogramm fragt nun nach dem Zielverzeichnis (vordefiniert ist "RTD-Simulator").

► Geben Sie das gewünschte Verzeichnis ein bzw. bestätigen Sie "RTD-Simulator".

Das Installationsprogramm führt jetzt die Installation aus.

Die Datei "UNINST.EXE", für eine eventuelle Deinstallation, wird ebenfalls in das angegebene Verzeichnis kopiert.

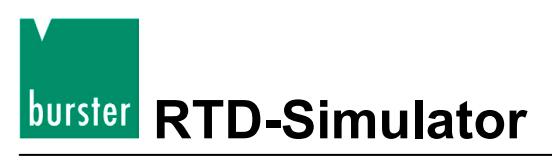

# <span id="page-35-0"></span>**7.2 Programmbeschreibung**

Sobald Sie das Programm "RTD-Simulator" starten, zeigt der Bildschirm dieses Fenster.

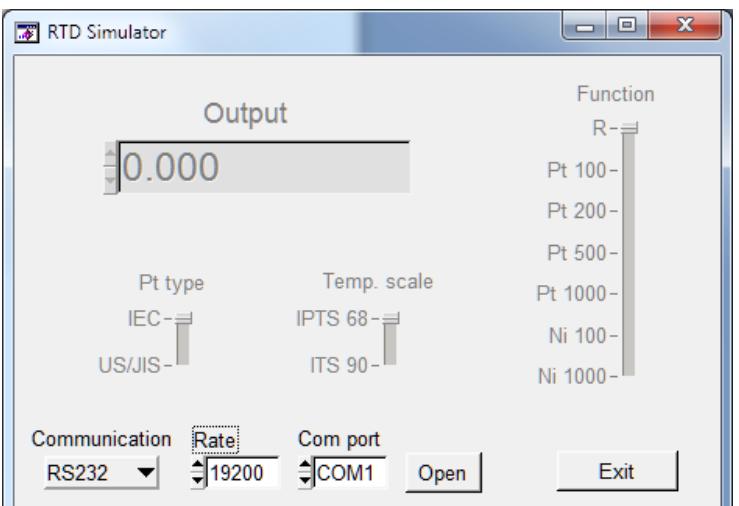

Stellen Sie zunächst die richtige Schnittstelle ein (RS232 oder IEEE488).

Zum Einstellen dient der Button [Communication]. Standard ist die RS232-Schnittstelle.

Wenn Sie den Simulator über die RS232-Schnittstelle ansteuern möchten:

- Geben Sie die den Com-Port an, an dem der 4530 angeschlossen ist.
- > Stellen Sie die Baudrate ein, die am 4530 eingestellt ist.
- Klicken Sie den Button **[Open]** an.

Nachdem Sie diesen Button angeklickt haben, überprüft das Programm die Verbindung zum Simulator.

Sobald der Simulator gefunden ist, können Sie ihn, über die Software, ansteuern.

Wenn Sie den Simulator über die IEEE488-Schnittstelle ansteuern möchten:

- Geben Sie die IEEE488-Adresse ein
- Klicken Sie den Button **[Open]** an.

Nachdem Sie diesen Button angeklickt haben, überprüft das Programm die Verbindung zum Simulator.

Sobald der Simulator gefunden ist, können Sie ihn, über die Software, ansteuern.

#### **Beenden des Programms**

Klicken Sie auf den Button **[Exit]**.

# <span id="page-36-0"></span>**8. Technische Daten**

# <span id="page-36-1"></span>**8.1 Temperatursimulationsbereich**

Nur Werte mit Toleranzen oder Grenzwerte sind garantierte Daten. Werte ohne Toleranzen sind nur zur Information.

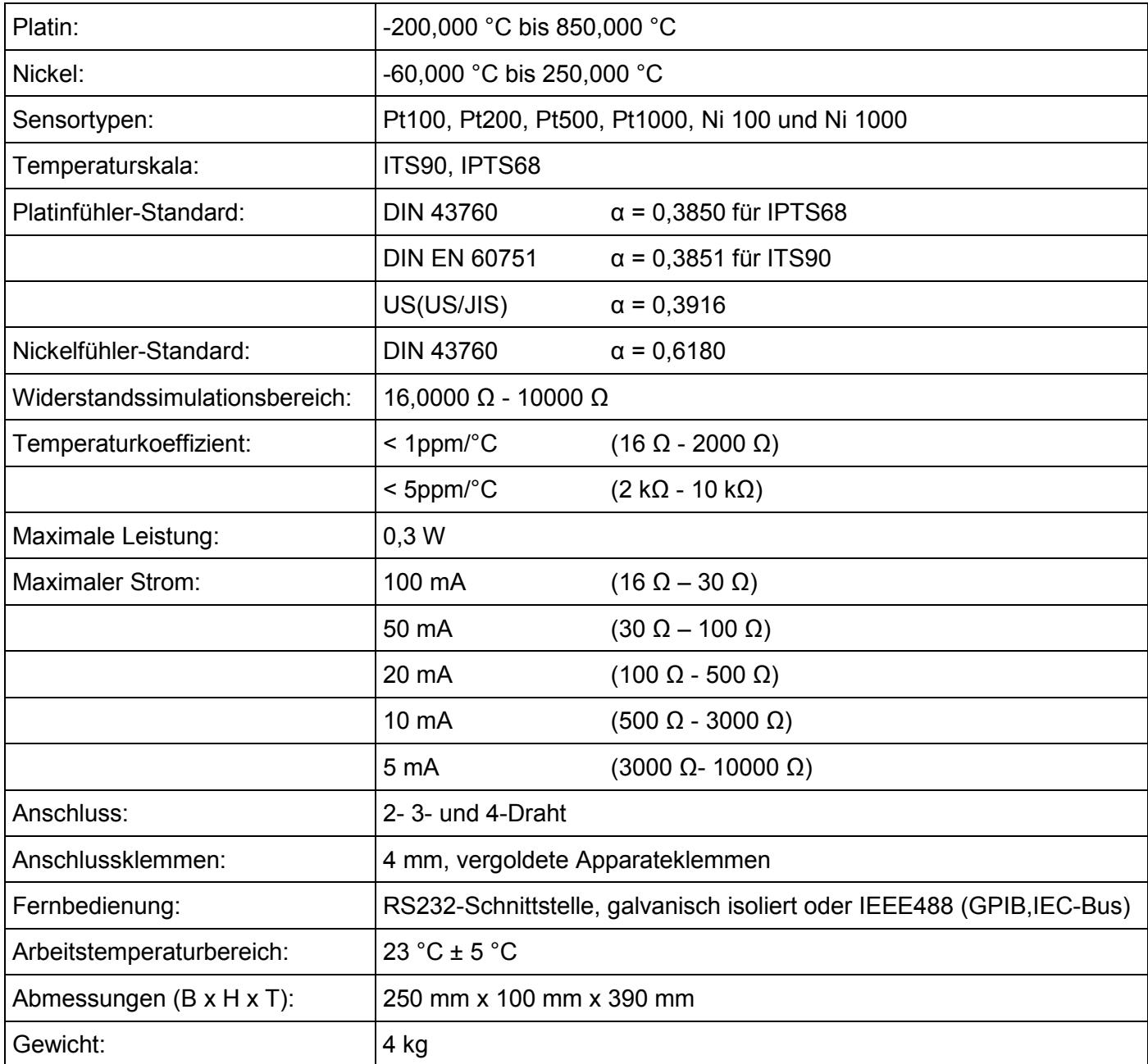

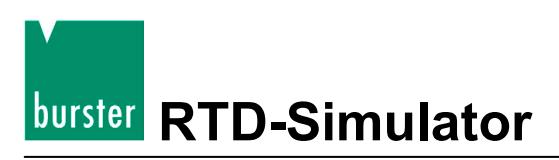

## <span id="page-37-0"></span>**8.2 Genauigkeit**

Die spezifizierte Genauigkeit ist nach 10 Minuten Aufwärmzeit, innerhalb des Temperaturbereiches 23 °C ± 5 °C, erreicht. Die Messunsicherheiten beinhalten die Langzeitstabilität, den Temperaturkoeffizienten, Linearität, Ausregelzeit und die Rückführbarkeit auf nationale Normale. Die spezifizierten Fehlertoleranzen gelten für den Zeitraum eines Jahres.

#### **Widerstand**

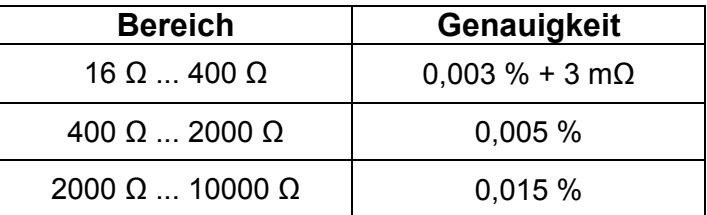

#### **Genauigkeit bei Platin-Fühler**

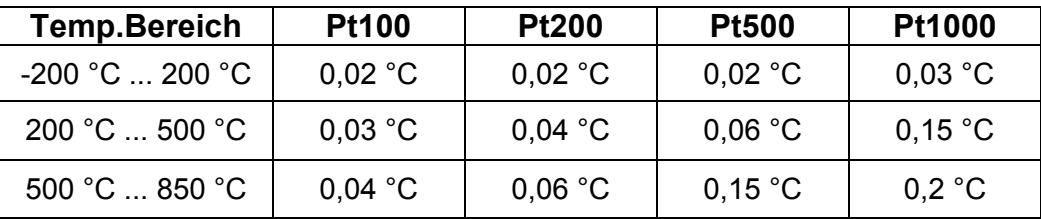

#### **Genauigkeit bei Nickel-Fühler**

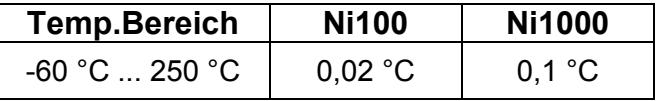

Simulation von Zuleitungswiderständen von 10 Ω und 20 Ω sind möglich.

Die Genauigkeit der Widerstände liegt bei 0,1 % und der max. Strom beträgt 100 mA.